# Utilizing Drexel Learn

TA Access to Blackboard Learn at Drexel

#### Learning Outcomes

- Identify the support groups for Drexel Learn and its related technologies.
- Identify the parts of the course in Drexel Learn: Course Menu, Control Panel, Edit Mode, Student Preview.
- Use their TA access to a course to upload content, communicate with students, and utilize the Grade Center.

# **Technical Support**

- Instructional Technology Group
  - Korman Center Room 109, 8:00am to 5:00pm Monday through Friday
  - 215-895-1224 (24/7 support)
  - itg@drexel.edu
- Use the Instructional Technology Center in Korman 109
  - 4 PCs
  - 2 Macs
  - 2 Scanners
  - 1 Printer
  - Access to the team

# Entering the course for the first time

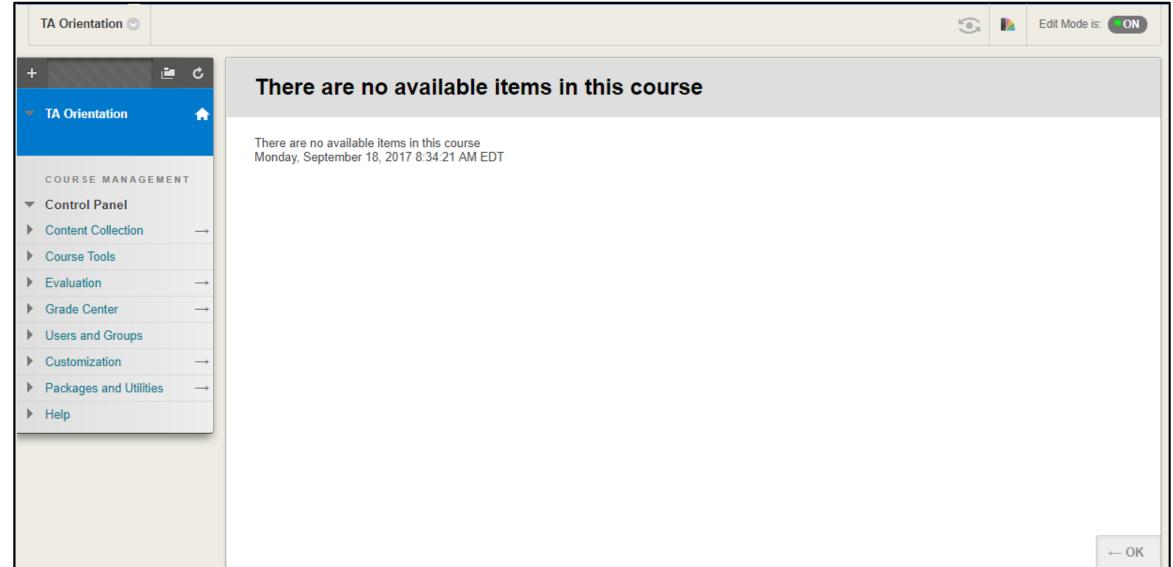

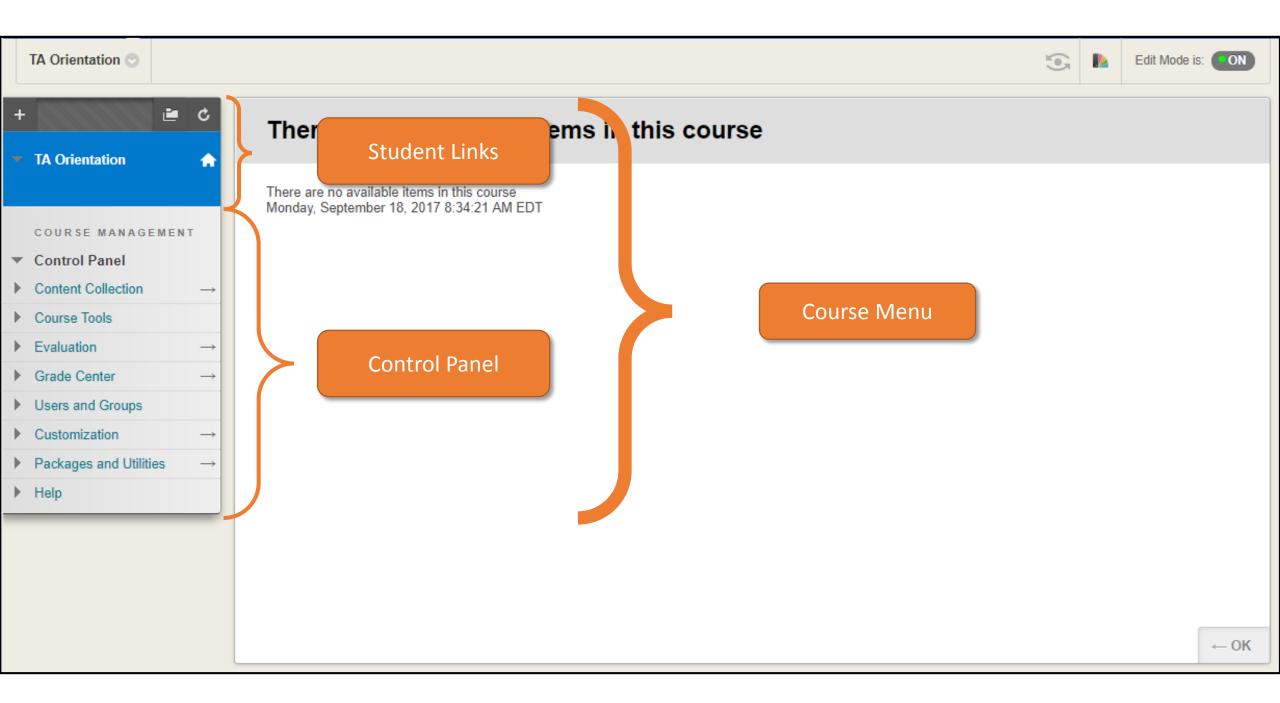

#### Course Menu

- Course Menu: All of the navigation on the left side of the course
- Student Links: Area of the Course Menu that students see and use to access course tools and content
- Control Panel: Administrative area of the Course Menu with direct links to tools, content, and grades

|   | TA Orientation 📀                     | Edit Mode is: ON                                                                         |   |
|---|--------------------------------------|------------------------------------------------------------------------------------------|---|
| + | TA Orientation                       | There are no available items in this course                                              |   |
|   | COURSE MANAGEMENT                    | There are no available items in this course<br>Monday, September 18, 2017 8:34:21 AM EDT |   |
| - | Control Panel                        |                                                                                          |   |
| ► | Content Collection $\rightarrow$     |                                                                                          |   |
| ► | Course Tools                         |                                                                                          |   |
| ► | Evaluation $\rightarrow$             |                                                                                          |   |
| ► | Grade Center $\rightarrow$           |                                                                                          |   |
| ► | Users and Groups                     |                                                                                          |   |
| ► | Customization $\rightarrow$          |                                                                                          |   |
| ► | Packages and Utilities $\rightarrow$ |                                                                                          |   |
| ► | Help                                 |                                                                                          |   |
|   |                                      |                                                                                          |   |
|   |                                      |                                                                                          |   |
|   |                                      |                                                                                          |   |
|   |                                      |                                                                                          |   |
|   |                                      | ← OK                                                                                     |   |
|   |                                      |                                                                                          | - |

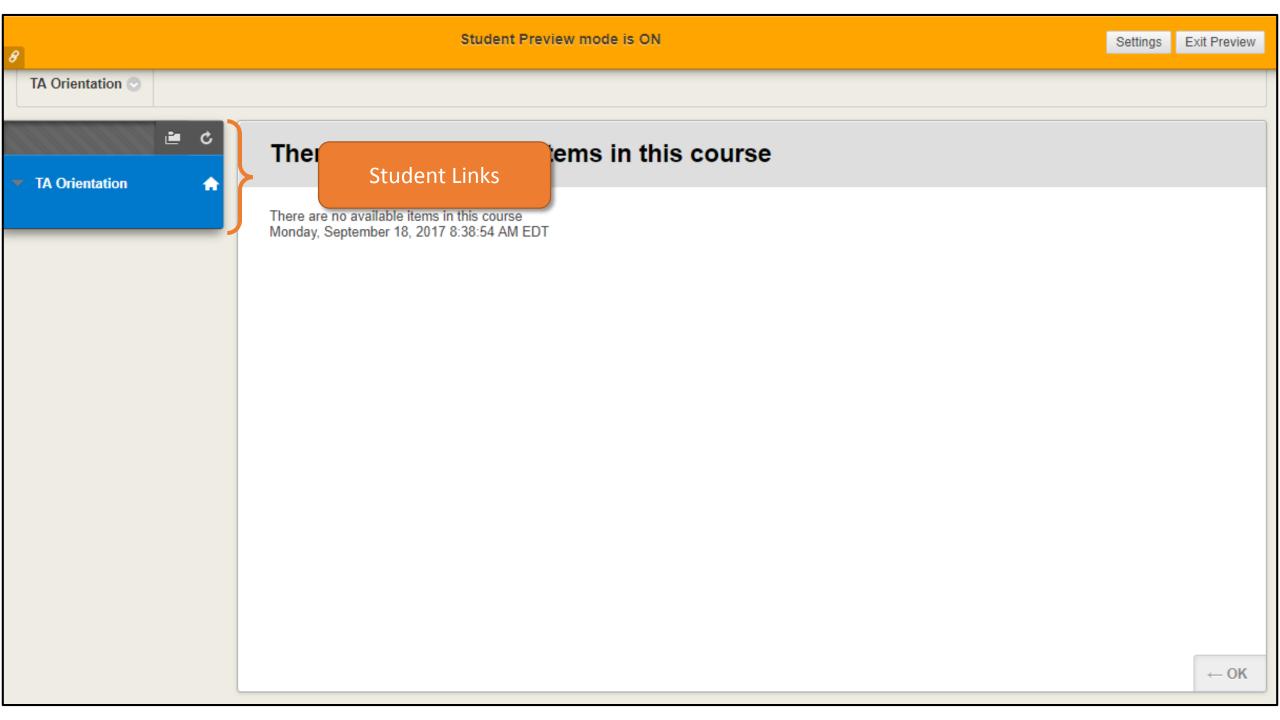

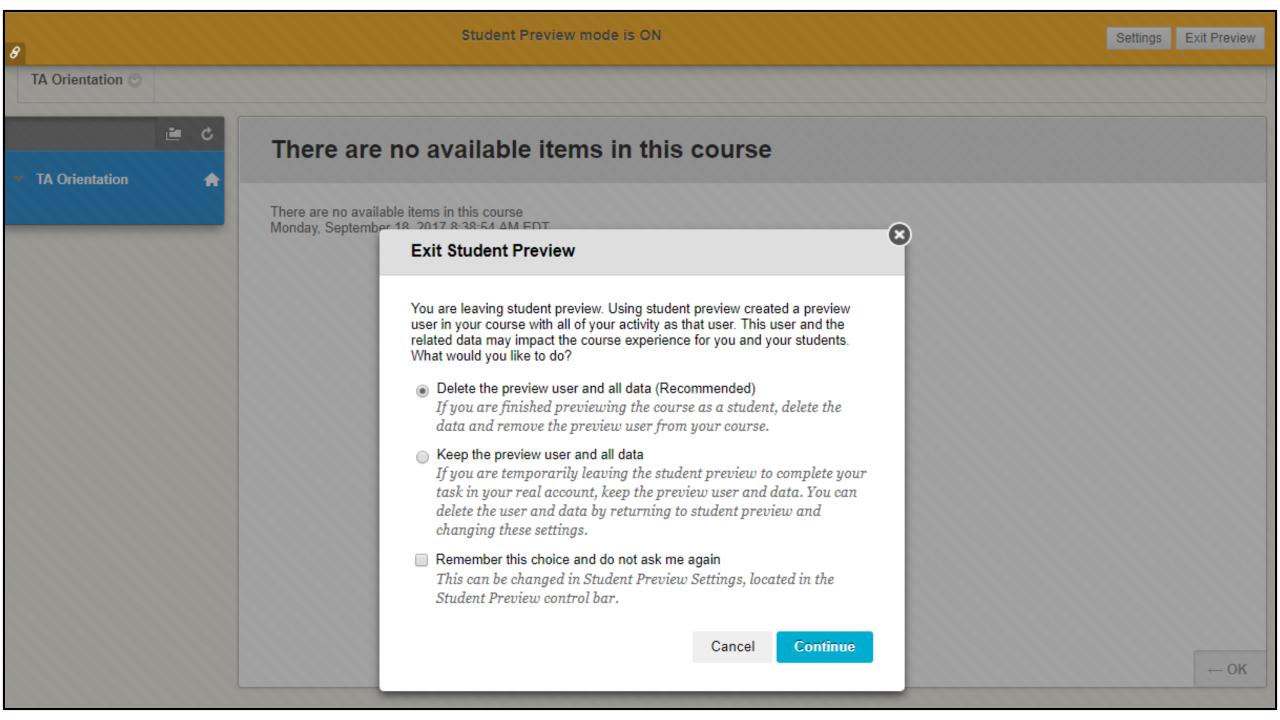

## **Student Preview**

- Allows administrative users to access course as a student
  - Take tests, submit assignments, post discussions
- Tool to allow troubleshooting of student issues
- Useful for viewing calculated grades

| TA Orientation 💿                                                          |                                                                                          |           |   | Edit Mode is: ON |
|---------------------------------------------------------------------------|------------------------------------------------------------------------------------------|-----------|---|------------------|
| + Č<br>TA Orientation                                                     | There are no available items in this course                                              |           |   |                  |
|                                                                           | There are no available items in this course<br>Monday, September 18, 2017 8:34:21 AM EDT | Edit Mode | 2 |                  |
| COURSE MANAGEMENT  Control Panel                                          |                                                                                          |           |   |                  |
| <ul> <li>▶ Content Collection →</li> <li>▶ Course Tools</li> </ul>        |                                                                                          |           |   |                  |
| • Evaluation $\rightarrow$<br>• Grade Center $\rightarrow$                |                                                                                          |           |   |                  |
| Users and Groups                                                          |                                                                                          |           |   |                  |
| <ul> <li>▶ Customization →</li> <li>▶ Packages and Utilities →</li> </ul> |                                                                                          |           |   |                  |
| ▶ Help                                                                    |                                                                                          |           |   |                  |
|                                                                           |                                                                                          |           |   |                  |
|                                                                           |                                                                                          |           |   |                  |
|                                                                           |                                                                                          |           |   | ← OK             |

## Edit Mode

- Clicking toggles it between ON and OFF
- Must be ON in order to add or update content
- When OFF, provides a pseudo-student view
  - Should use Student Preview for true student experience

#### Demonstration

- Adding link to Course Menu
- Adding content to course
- Using the Announcements tool
- Accessing the Grade Center

## Add a Tool

- Hover over the plus sign (+)
- Choose Tool Link from the dropdown menu
- Enter "Announcements" in the Name box
- Select Announcements from the Type list
- Check the box next to Available to Users
- Click Submit
- A link to the tool is added to the menu

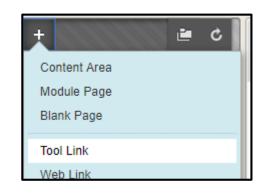

| +             | 🖆 ¢ 🛛 Thoro   | u<br>N |
|---------------|---------------|--------|
| Add Tool Link |               | Ĩ      |
|               |               | a      |
| Туре:         | Announcements | te     |
| Available to  | Users         |        |
|               |               |        |
|               | Cancel Submit | l      |
| Content Coll  | ection        |        |

## Add a Content Area

- Hover over the plus sign (+)
- Choose Content Area from the dropdown menu
- Enter a title like "Week 1" in the *Name* box
- Check the box next to Available to Users
- Click Submit
- A link to the Content Area is added to the menu

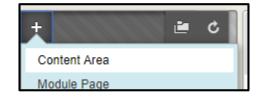

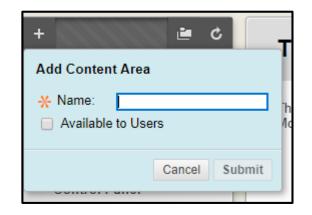

## **Course Menu Additions**

- As many Tool, Content Area, or other links can be added to the Course Menu as necessary
- Available to Users = Visible to Students
- All newly added links are at the bottom of the menu
- Click and drag to re-order items on the menu
  - Or use the keyboard accessible reordering button at the top right of the menu

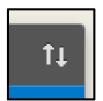

## Relevant Links

• Course Menu:

https://help.blackboard.com/Learn/Instructor/Getting Started/Navig ate Inside a Course#course menu

 Course Content Types: <u>https://help.blackboard.com/Learn/Instructor/Course\_Content/Create\_Content/Create\_Course\_Materials/Types\_of\_Course\_Content</u>

- Make sure Edit Mode is ON
- Navigate to a Content Area
- Hover over Build Content
- Choose **Item** from the list
- Enter Name and Text for the Item
- Click Browse My Computer to add an attachment, if necessary
- Set the Options
- Click Submit

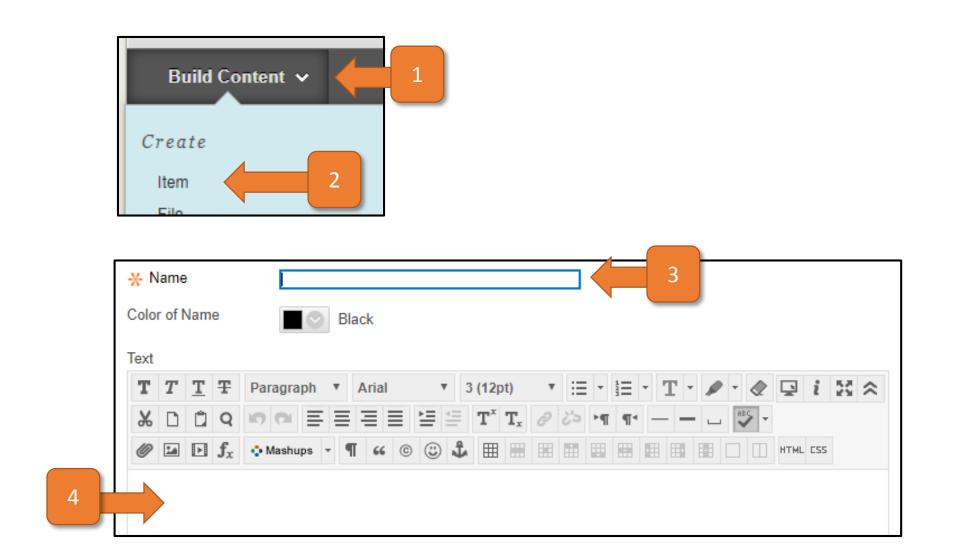

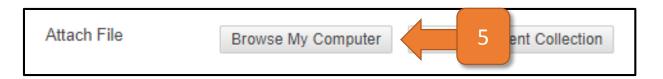

|   | Permit Users to View this Content    | Yes No                                                              |
|---|--------------------------------------|---------------------------------------------------------------------|
| 6 | Track Number of Views                | Yes No                                                              |
|   | Select Date and Time<br>Restrictions | <ul> <li>Display After</li> <li>Display Until</li> <li>T</li> </ul> |
|   |                                      | Cancel Submit                                                       |

- Edit an Item the same as an Announcement
- More than one attachment can be added
  - Attachments can also be added from the Content Collection
- Standard Options should be left as default unless they need to be changed
  - Permit Users to View Content allows students to see the Item, defaults to Yes
  - Track Number of Views defaults to No
  - Select Date and Time Restrictions defaults to blank, use only if necessary
- New additions to Content Area are added to bottom of list
  - Click and drag to reorder like Course Menu links

# Relevant Links

- Types of Course Content: <u>https://help.blackboard.com/Learn/Instructor/Course Content/Create Co</u> <u>ntent/Create Course Materials/Types of Course Content</u>
- Content Collection:

https://help.blackboard.com/Learn/Instructor/Course Content/Content C ollection

- The Content Collection is where all of the files uploaded to the course are stored
- It is important that this area is organized
- Reorder Content:

https://help.blackboard.com/Learn/Instructor/Course Content/Create Co ntent/Edit and Manage Content#reorder

- Click on the Announcements Tool
  - From the Course Menu or under Control Panel > Course Tools > Announcements
- Click the Create Announcement button
- Enter a *Subject* and *Message* in the boxes provided
  - Just like an e-mail message
- Choose whether or not to date restrict the message
- Choose whether or not to send the message as an e-mail
- If necessary, select a *Course Link*
- Click Submit

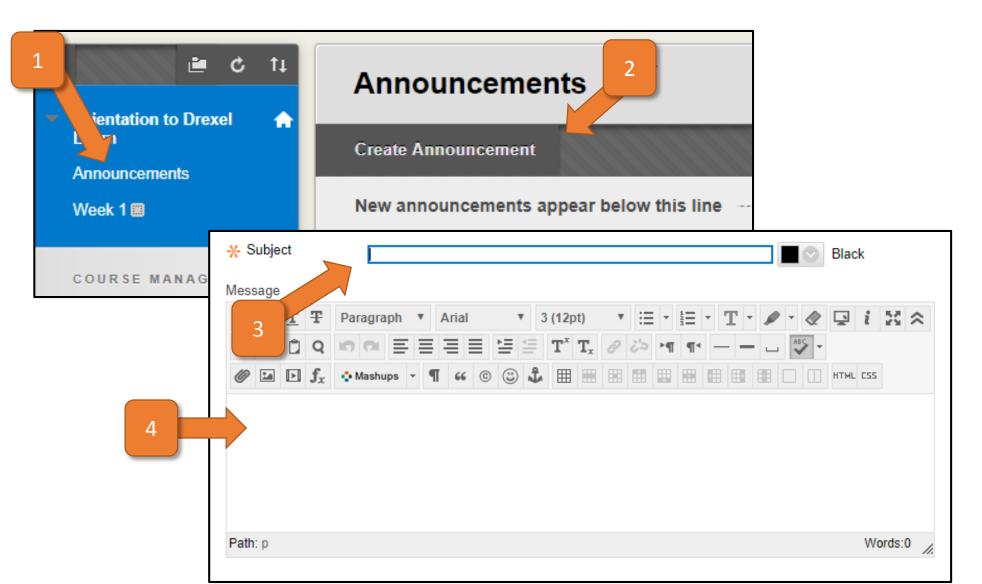

24

| ſ                        | Duration                    | Not Date Restricted                                      |                 |   |
|--------------------------|-----------------------------|----------------------------------------------------------|-----------------|---|
| 5                        |                             | Date Restricted                                          |                 |   |
|                          | Select Date<br>Restrictions | <ul> <li>Display After</li> <li>Display Until</li> </ul> |                 | J |
| 6<br>COURSE LINK         | Email Announcement          | Send a copy of this announcem                            | ent immediately |   |
| Click Browse to choose a | an item                     |                                                          |                 |   |
| Location                 |                             | Browse 7                                                 |                 |   |
|                          |                             |                                                          | 8               |   |
|                          |                             |                                                          | Cancel Submit   |   |
|                          |                             |                                                          |                 | 2 |

- Announcements can be created at any time
- Date restriction allows an announcement to be shown or disappear at a future date
- Sending as an e-mail goes to all students
- Hover over and click on the Options icon to the right to Edit an announcement

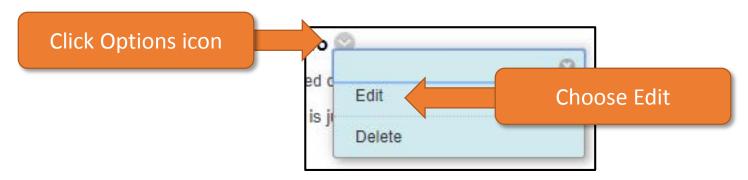

## Relevant Links

• Announcements:

https://help.blackboard.com/Learn/Instructor/Interact/Announceme nts

- Click on Grade Center in the Control Panel
- Click on the Full Grade Center link
- Click on the Create Column button
- Enter a Column Name
  - Grade Center Name will be first 15 characters of Column Name
- Enter a *Description*, if necessary
- Configure settings
- Set Dates
- Set Options
- Click Submit

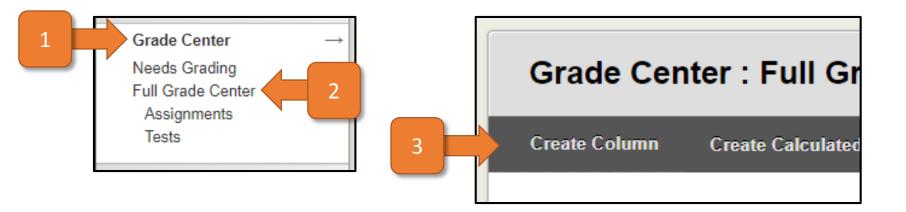

| 4 |   | *  | Col        | umn N | lame           | )                                                                                                    |    |
|---|---|----|------------|-------|----------------|----------------------------------------------------------------------------------------------------|----|
|   | ŕ | G  | ade        | Cente | r Nar          | me                                                                                                    |    |
|   |   | De | escrip     | tion  |                |                                                                                                    |    |
|   |   |    | <b>r</b> 7 | T     | Ŧ              | Paragraph 🔻 Arial 🔻 3 (12pt) 🔻                                                                                                    | :  |
|   |   | ć  | <b>%</b> [ | 1     | Q              | $\mathbf{r} \mathbf{r} \mathbf{r} \equiv \mathbf{r} \equiv \mathbf{r} \equiv \mathbf{r} \mathbf{r} \mathbf{r} \mathbf{r} \mathbf{r} \mathbf{r} \mathbf{r} \mathbf{r}$ | 22 |
|   |   | 0  | 0          | Þ     | $\mathbf{f}_x$ | 🔥 Mashups 🔻 ¶ 66 © 🕃 🎝 🆽 🖽                                                                                                    |    |
| 5 |   |    |            |       |                |                                                                                                    |    |

| 6 | Primary Display    | Score        | ¥    |   |
|---|--------------------|--------------|------|---|
|   | Secondary Display  | None         | ¥    |   |
|   | Category           | No Category  | •    |   |
|   | - Points Possible  |              |      |   |
|   | Associated Rubrics | Add Rubric ¥ |      |   |
|   |                    | Name         | Туре | D |

|   | Date Created | Sep 12, 2017 |
|---|--------------|--------------|
| 8 | Due Date     |              |

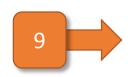

| Include this Column in Grade<br>Center Calculations                           | ⊛ Yes ⊙ No |
|-------------------------------------------------------------------------------|------------|
| Show this Column to Students                                                  | ⊛ Yes _ No |
| Show Statistics (average and median) for this column to Students in My Grades | ○ Yes ● No |

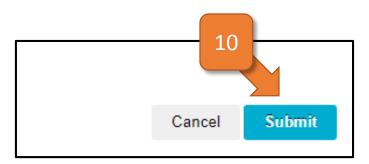

# **Column Settings**

- Primary Display is how the student will see the column
  - Score, Letter, Text, Percentage, Complete/Incomplete
- Secondary Display only shows in the Full Grade Center
- Category allows you to group columns
- Points Possible is required, but can be 0
- Associated Rubric is optional
- Due Date is optional
- Include in Calculations allows the column to be used in a calculation
- Show Column to Students allows students to view the column
- Show Statistics allows students to view column stats

- Columns automatically created for graded items in Learn
  - Discussions, Assignments, Tests, etc.
- Calculated columns can show student progress throughout term
- Add the My Grades Tool on the Course Menu so students can see their grades
- Final grades can be pushed from Learn to Banner at the end of the term

# Relevant Links

- Grading: <a href="https://help.blackboard.com/Learn/Instructor/Grade">https://help.blackboard.com/Learn/Instructor/Grade</a>
- Navigation:

https://help.blackboard.com/Learn/Instructor/Grade/Navigate Grading

• Grade Columns:

https://help.blackboard.com/Learn/Instructor/Grade/Grade Column

<u>S</u>

# Workshops and Training

- Sessions run by the ITG:
  - http://drexel.edu/it/services/workshops/
- Offered monthly, covering:
  - Learn
  - Collaborate
  - Camtasia
  - Drexel Streams/Kaltura
  - VoiceThread
- Also support the following:
  - Turnitin, Respondus, Office365

## Questions?

- Instructional Technology Group
  - Korman Center Room 109, 8:00am to 5:00pm Monday through Friday
  - 215-895-1224 (24/7 support)
  - itg@drexel.edu
- Stop by and see us!